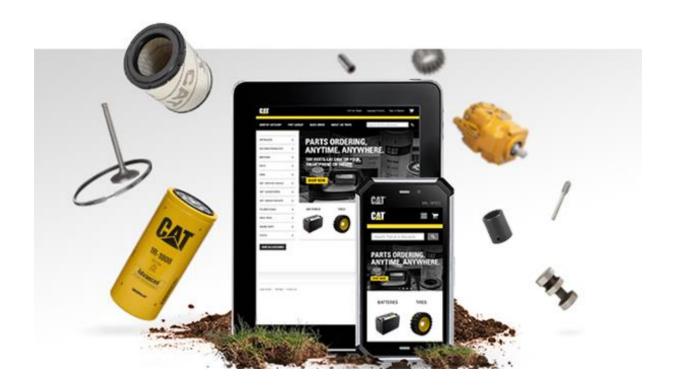

# **Parts.Cat.Com User Guide**

Prepared by Holt of California April 2022

# Contents

| Introduction                     | 3     |
|----------------------------------|-------|
| Signing In / Registering         | 4-8   |
| How to Sign In                   | 4-5   |
| How to Register                  | 5-8   |
| My Account                       | 9-19  |
| Account Summary                  | 10    |
| Personal Information             | 11    |
| Shopping Preferences             | 12-14 |
| My Equipment                     | 15    |
| Address Book                     | 16    |
| Order History                    | 17    |
| Frequent Order Lists             | 18    |
| Core Tracking                    | 19    |
| Finding Parts on Parts.cat.com   | 20-24 |
| Searching by Part Number or Name | 20    |
| Searching by Serial Number       | 20    |
| Searching by Category            | 21-22 |
| Parts Manuals                    | 23    |
| SIS (subscribing customers only) | 24    |
| Quick Order                      | 25    |
| Check Out                        | 26-31 |
| Logging Out                      | 32    |
| Things to Know                   | 33    |
| Contacts                         | 33    |

### Introduction

#### ALL THE CAT® PARTS YOU NEED. ALL IN ONE PLACE.

Parts.Cat.Com provides instant access to a huge selection of over 1.4 million genuine Cat parts. It's fast, reliable, and features a mobile-friendly interface that makes ordering from your smartphone or tablet easier than ever before. With Parts.Cat.Com, everything you need is just a couple of clicks away. Sign up/in today for instant access to Parts.Cat.Com.

#### THE BENEFITS OF USING PARTS.CAT.COM INCLUDE:

- · Faster ordering with Quick Order
- View order history and reorder
- Quickly place bulk orders by uploading a .CSV spreadsheet
- Access to other online applications
- View prices of Cat parts
- Check parts availability
- Compare specifications
- Choose delivery or pick up from dealer store
- Shop Cat Reman and Cat Classic™ parts options
- View electronic parts manuals
- Reduce downtime
- View technical information
- Avoid waiting in line

### How to Sign In to Parts.cat.com

You can access Parts.cat.com today using your visiting https://parts.cat.com/en/holtca. To login, simply select Sign In/Register in the upper righthand corner of your screen.

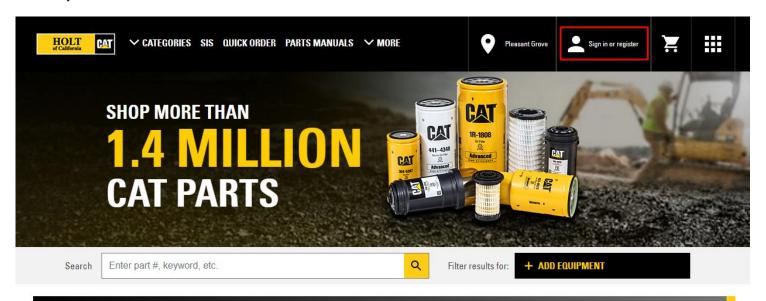

# **NEW!** SIS 2.0 NOW AVAILABLE <u>LEARN MORE</u>

# **SHOP BY CATEGORY**

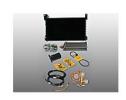

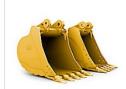

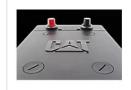

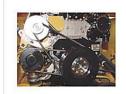

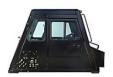

A sign in page will appear and prompt you for your login credentials. You will be prompted to the password page once you enter your username and select continue.

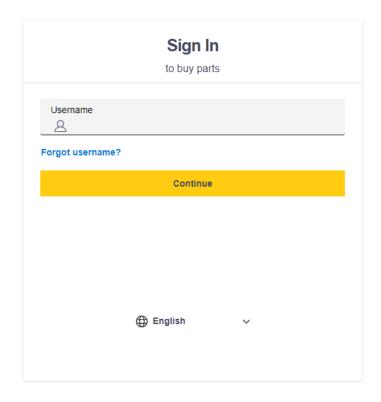

#### One Account, All of Cat

Access the full suite of Cat applications with your account. You can shop online, manage your equipment, go mobile, and more.

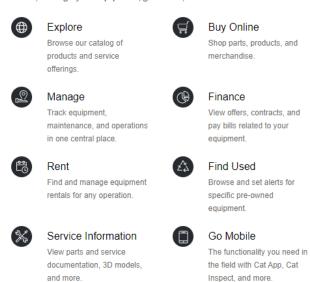

### How to Sign Up for Parts.cat.com

Select "Register" under the sign in or register button from the home page. Complete your inforantion and add your Dealer Customer Number if applicable.

# **REGISTER WITH HOLT OF CALIFORNIA**

STEP 2 OF 4: Complete registration form

In order to purchase parts from HOLT OF CALIFORNIA, you must have an account or create a new account if necessary.

Please allow one or two business days for HOLT OF CALIFORNIA to set up your account. HOLT OF CALIFORNIA will contact you once this process has been completed.

| CONTACT INFORMATION                                   |   |
|-------------------------------------------------------|---|
| In case we need to contact you regarding your orders. |   |
| * First Name:                                         |   |
|                                                       |   |
| * Last Name:                                          |   |
|                                                       |   |
| * Phone number:                                       |   |
| United States +1 ▼                                    |   |
| * Email:                                              |   |
|                                                       |   |
| COMPANY INFORMATION                                   |   |
| * Company Name:                                       |   |
| * Country/Region:                                     |   |
| United States                                         | _ |
| * Street Address Line 1:                              |   |
| Silver Address Line 1.                                |   |
| Add another address line                              |   |
| * ZIP code/Postal code:                               |   |
| * City:                                               |   |
| uiy                                                   |   |
| * State/Province:                                     |   |
| Select your state                                     | ₩ |
| Dealer Customer Number (if known) :                   |   |
| Dealer Customer Number (if Known) .                   |   |

### Next you will need to accept Caterpillar's/Holt of California's Privacy Statement Terms

You can then opt in to receive future marketng communications from Caterpillar, its affliiliates and subsidaries. The main reason to say yes is so you can receive the Monthly Parts.cat.com newsletter Cat sends out detailing the latest functionalities and promotions.

Yes, I Accept\*
I have read and accept the Parts Cat.Com Terms of Use and Privacy Notice and the HOLT OF CALIFORNIA Terms and Conditions and HOLT OF CALIFORNIA Privacy Policy.

Sign Mo Up
Yes, I Accept\*
I have read and accept the Parts Cat.Com Terms of Use and Privacy Notice and the HOLT OF CALIFORNIA Terms and Conditions and HOLT OF CALIFORNIA Privacy Policy.

Sign Mo Up
Yes, I vocable like to receive future marketing communications (including email and text messages) from Caterpillar Inc., its affiliates and subsidiaries worldwide and the Caterpillar dealer network. Regardless of whether you decide to receive these marketing communications, Caterpillar will continue to send service/transactional messages, including those that have to do with any accounts that you may have with

### Complete Registration

You will be asked to continue with your email and you will be sent a verification code to that email, input the verification code to continue to the final step. You will then create your own username and password, select continue once completed.

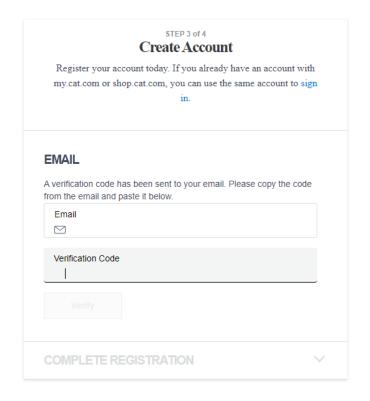

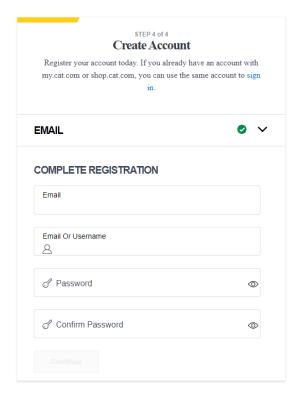

### After Initial Set Up

From now on, when you log in to Parts.cat.com, you will see the below dialog box every time unless you elect to "Skip this Step". You should only skip this step during the login process if your store location does not change often.

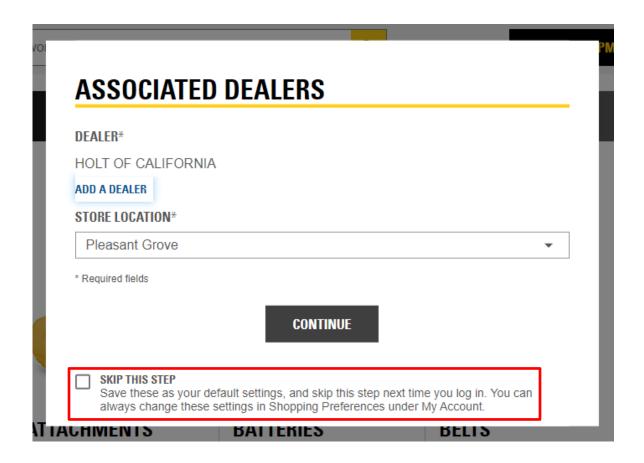

### **My Account**

During your first visit, it is recommended you review the **My Account** portion of Parts.cat.com first. This can be accessed by selecting your name in the upper Right-hand corner, and selecting My Account Summary from the dropdown. This takes you to a page where you can view your personal information and manage account options.

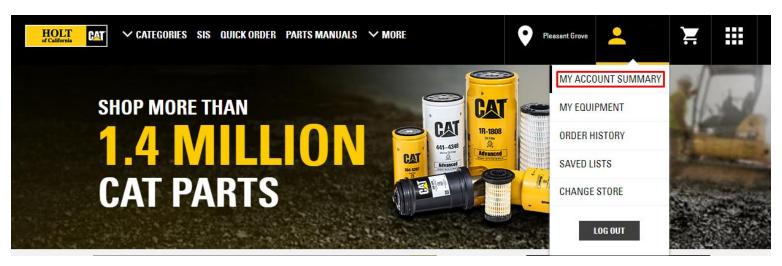

### **Account Summary**

The Account Summary section details your personal information and your most recent orders at the bottom and provides you with the ability to reorder.

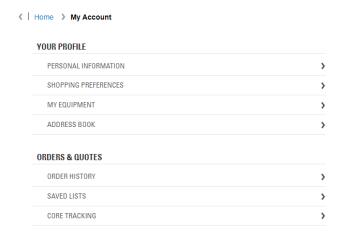

# **MY ACCOUNT SUMMARY**

### WELCOME,

This is your account summary. Here, you may review your personal information, view your recent orders and manage additional options available for your account.

PERSONAL INFORMATION 🥕

RECENT ORDER HISTORY

No orders were found.

#### Personal Information

The Personal Information Page details the last time you logged in, allows you to update/change your password, edit your personal information, and change whether or not you want Marketing Communications from Caterpillar, its affliiliates and subsidaries. If any changes are made, simply select **Update** at the bottom of the page.

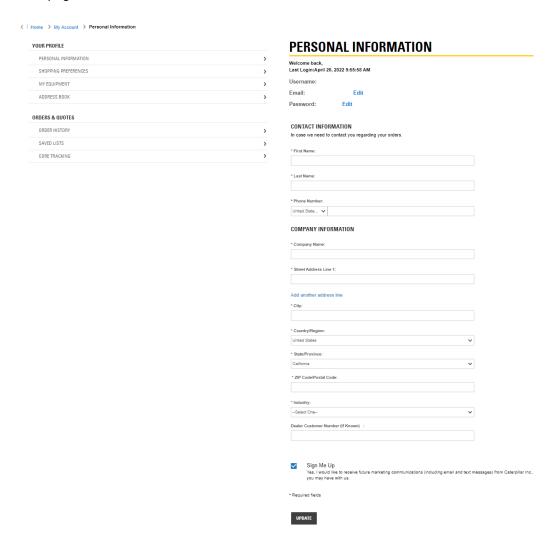

### **Shopping Preferences**

The **Shopping Preferences** section under **My Account** is where you can set up your Holt of California Shopping preferences. These settings will pre-populate several fields at check out, including your preferred Holt of California store, Order Settings, Payment Settings, including whether a P.O. suffix needs to be placed before a P.O. number, Pickup & Delivery Options, including your preferred shipping method and instructions for all shipping methods (Ship to Me, Pick Up and Drop Box – select the tabs to set the preferences for each.) Select **Save Settings** at the end if any changes are made.

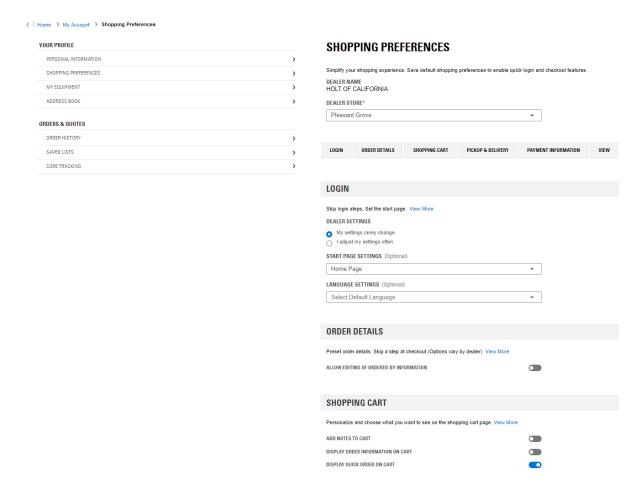

### Shopping Preferences Cont'd - Select you Pickup and Delivery Prefrence

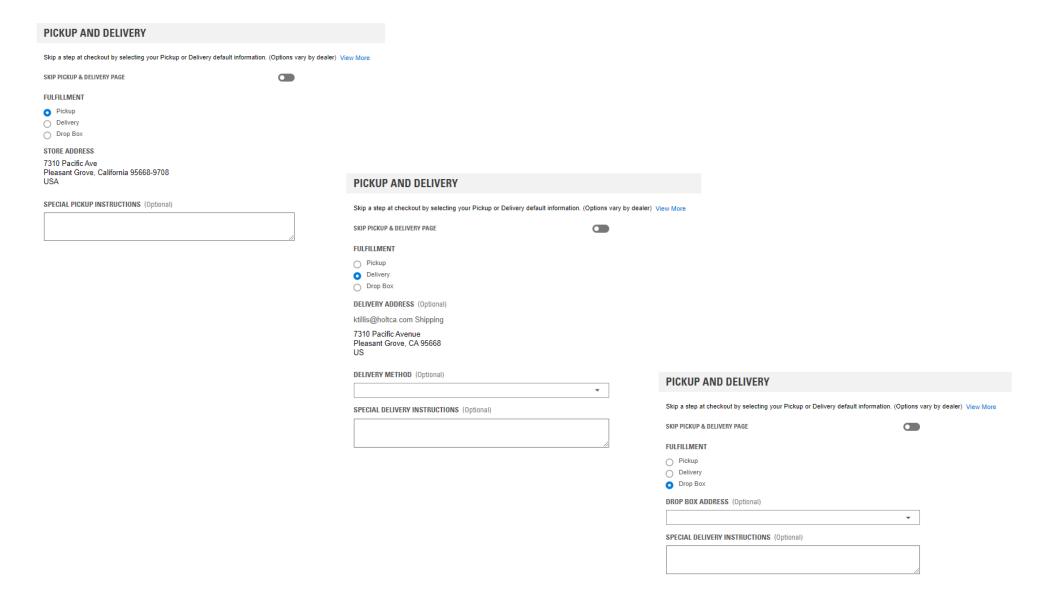

### Shopping Preferences Cont'd – Payment Information

| PAYMENT INFORMATION                                                                          |
|----------------------------------------------------------------------------------------------|
| Preset your payment information. Skip a step at checkout. (Options vary by dealer) View More |
| PAYMENT METHOD (Optional)                                                                    |
| Payment Method ▼                                                                             |
| DISPLAY PURCHASE ORDER NUMBER                                                                |
| ENTER PURCHASE ORDER NUMBER HERE (Optional)                                                  |
|                                                                                              |
| Require P.O. Suffix (Optional)                                                               |
| VIEW                                                                                         |
| Configure the checkout parts images display. Save screen space, paper, and ink. View More    |
| SHOW IMAGES IN CHECKOUT (Optional)                                                           |
| ✓ Display on screen                                                                          |
| ✓ Display on print                                                                           |

SAVE PREFERENCES

### My Equipment

The **My Equipment** section under **My Account** is where you can add your fleet by serial number to easily shop parts that are made for your equipment.

### **MY EQUIPMENT**

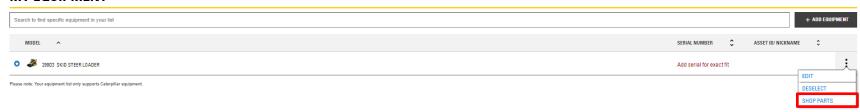

#### Address Book

The **Address Book** section of **My Account** is where you can manage various billing, shipping or both billing & shipping combo addresses you may require for use with your account. The main address associated with the account should be the only address listed upon first login. Any addresses you add over time can be edited or removed under the Address book section of My Account. Make sure to select the **Add** or **Update** button when making changes.

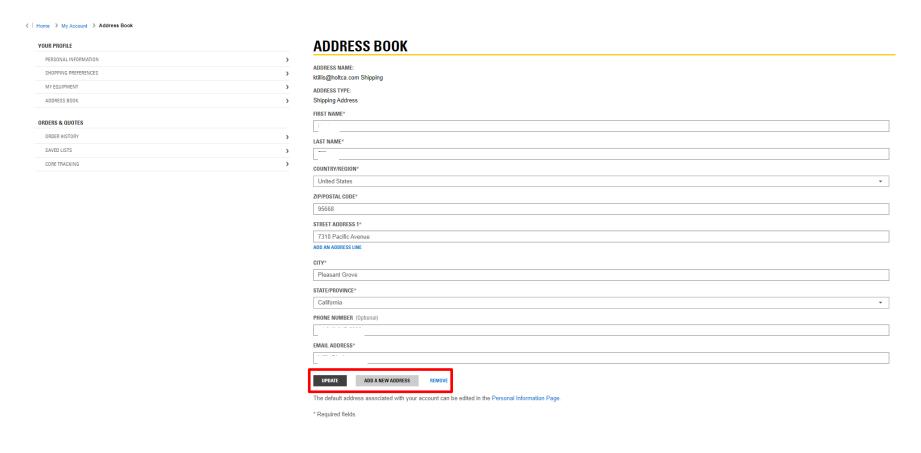

### **Order History**

The **Order History** section under **My Account** is where you can go to see your Order History. You can seach by any of the listed fields or view the list below once you have made your first order and simply select Re-Order.

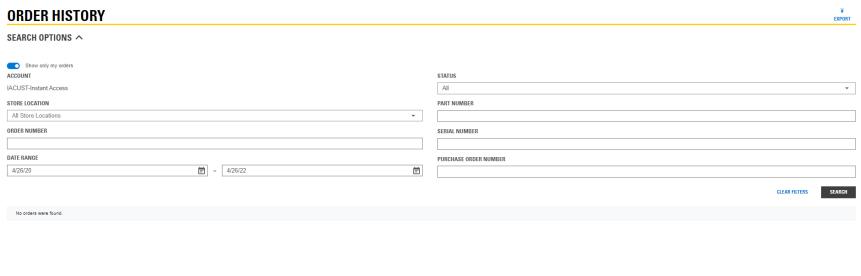

If you have placed an order, it will show in a list by parts number and you can select re-order to easily add the part to your cart.

 01C321162
 May 25, 2016
 purchase order
 \$0.18
 RE-ORDER

 DETAILS

### Saved Lists

**Saved Lists** within **My Account** is where you can add, edit or delete any frequent order lists you have loaded into the system. Saved Lists items can be added in one of two ways – manually by selected Save to List" under the part while shopping or by uploading a .CSV file.

| SAVED LIST                                                        |                         |                    |                                       |
|-------------------------------------------------------------------|-------------------------|--------------------|---------------------------------------|
| ➤ SEARCH OPTIONS PLEASE SEARCH USING ONE OR MULTIPLE FIELDS SELOW |                         |                    |                                       |
| SAVED LIST NAME                                                   | CREATED BY              | UPDATED DATE RANGE |                                       |
| Enter a Saved List Name                                           | Enter the creators name | Ē                  | - 🖃                                   |
| ITEM NUMBER                                                       |                         |                    |                                       |
| Enter a part number                                               | SEARCH                  |                    |                                       |
|                                                                   |                         |                    | UPLOAD LIST CREATE LIST               |
|                                                                   |                         |                    | ITEMS PER PAGE ✓ ☑ Show only my lists |
| Name 🗘                                                            | Items 🗘 Updated 🔨       | Created By 🗘       | List<br>Type 🗘 Actions                |
| sos                                                               | 1 4/26/22               | Kayla Tillis       | â ;                                   |
|                                                                   |                         |                    | ITEMS PER PAGE ✓ ☑ Show only my lists |
|                                                                   |                         |                    |                                       |
|                                                                   |                         |                    |                                       |

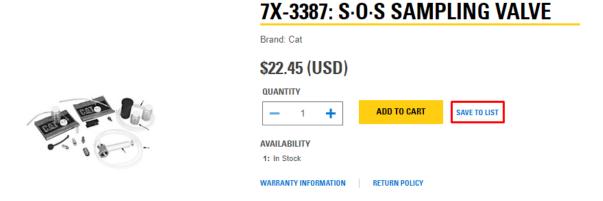

### Core Tracking

Parts.cat.com allows you to search your Core Return history within the Core Tracking section of My Account.

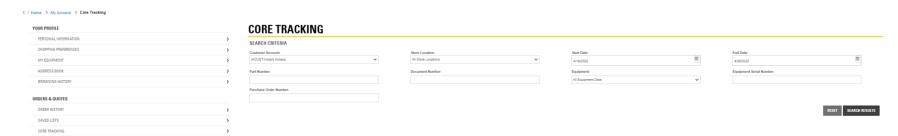

### Searching for Parts on Parts.cat.com

Parts.cat.com allows you to search for parts in many ways:

- By Part Number or Name
- By Equipment serial number
- By Category
- By Parts Manuals
- Through SIS
- By using a Search field

#### Searching by Part Number/Name or Serial Number

You can search by part number/name or serial number by typing in the middle of the home page via the search bar, you can either filter by your equipment or search all parts for any equipment.

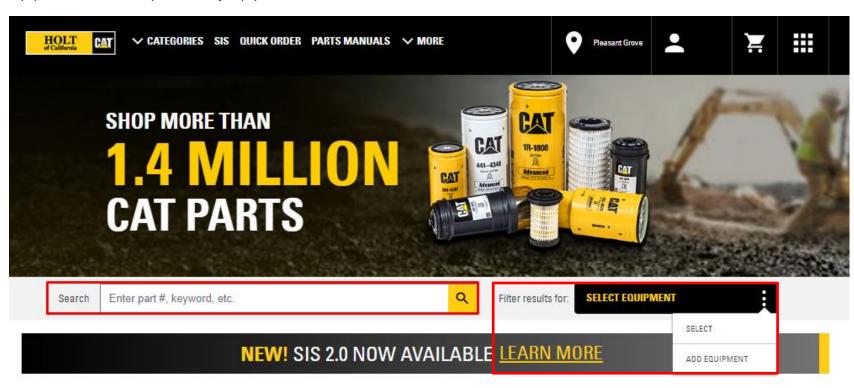

### Shop by Category

The Shop by Category is similar to online shopping sites such as Walmart, Target or Ace Hardware, where you drill down within the category and make search criteria selections to find the part you need.

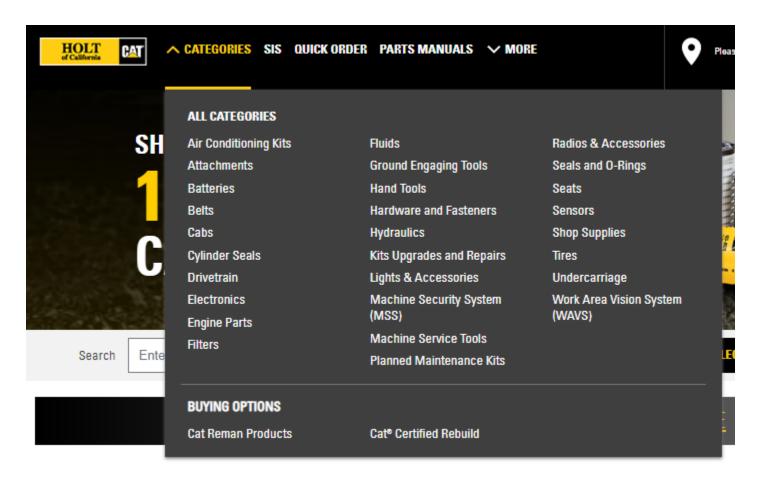

# **SHOP BY CATEGORY**

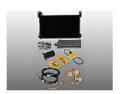

AIR CONDITIONING KITS

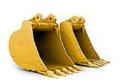

**ATTACHMENTS** 

Augers
Bale Grabs
Bale Spears
MORE

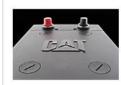

BATTERIES

General Service Line Miscellaneous Premium High Output MORE >

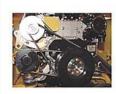

BELTS

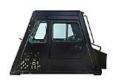

CABS

Heating And Air Conditioning
Insulation
Mirrors
MORE

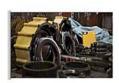

CAT® CERTIFIED REBUILD

Certified Power Train Program

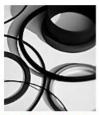

CYLINDER SEALS

Buffer Seals Head Seals Head Wear Rings MORE

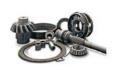

### DRIVETRAIN

Differentials
Driveshaft
Final Drive
MORE

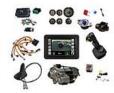

#### **ELECTRONICS**

Circuit Breakers And Fuses Condition Monitoring Connectors And Terminals MORE >

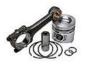

### **ENGINE PARTS**

Aftercooler Components
Belts, Pulley And Drive Accessories
Braking System
MORE >

SHOW ALL CATEGORIES

#### Parts Manuals

The Parts Manual section of Parts.cat.com is a watered-down version of SIS. You can actually open SIS in one window and Parts Manual in another and conduct similar searches. The biggest difference we have discovered is that you cannot zoom in on parts breakdown images to get a closer, when using a regular computer or laptop. Holt of California still encourages you to use SIS over Parts Manuals and to use SIS primarily if this is how you normally search for parts. Parts.cat.com is simply your new avenue for check out. You can access SIS from Parts Manuals page as well as from the top navigation.

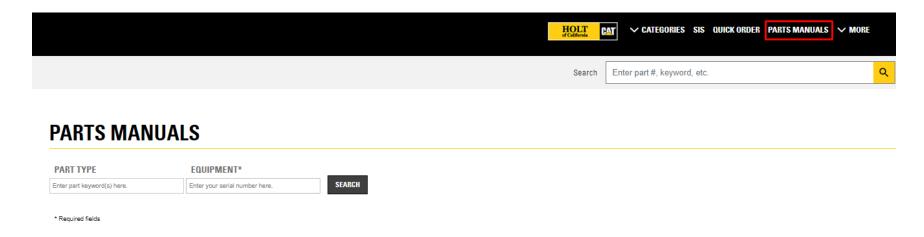

### SIS

As mentioned, you still have access to SIS and if this is our normal avenue to search for parts, please continue to do so.

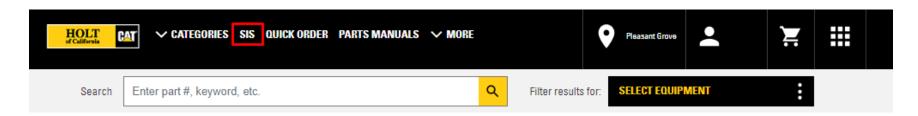

### **Quick Order**

Quick Order is located at the bottom of the Shopping Cart page.

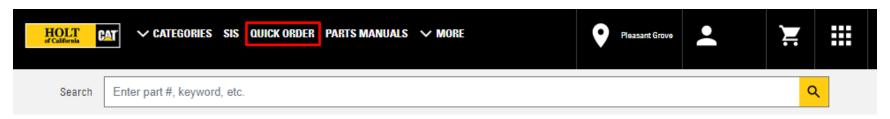

There are two ways to use the Quick Order functionality within Parts.cat.com. The first way is to manually enter each part number that you know you need to order. While the Quick Order page only offers 2 fields for part numbers, simply click + Add More Parts to add more fields. Clicking on + Add More Parts now only lets you add 1 additional line each time, but you can add more fields multiple times. You can also upload a .CSV file with up to 180 part numbers within the Quick Order section of the Shopping Cart. The first column of the .CSV needs to be named Quantity and the second named Part Number.

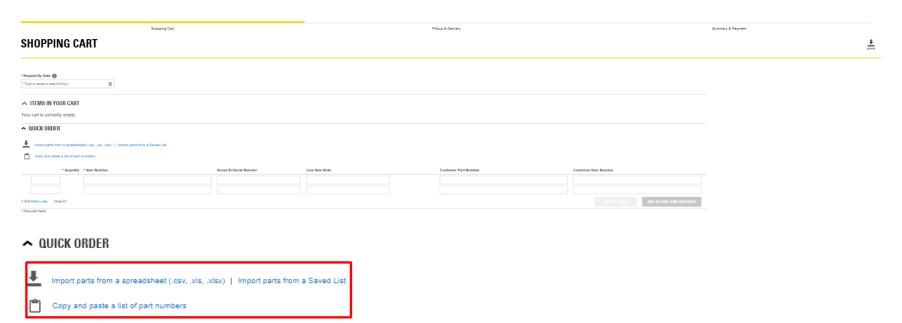

### **Check Out**

Access you shopping cart by clicking on the **Cart** in the very upper right-hand corner.

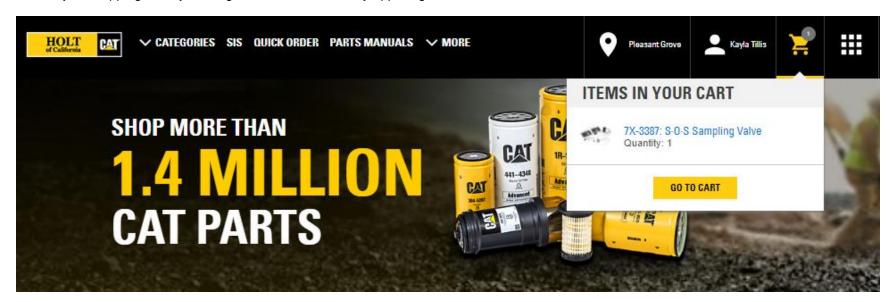

Once in your shopping cart, you can review what is in it, remove individual items or empty the entire cart, edit quantities, export the shopping list as a .CSV file (*this is good if you want to make this order a Saved List*), change the store location and update the pricing and availability to reflect the store location change, and add in associated Serial Numbers and Line item notes for each part.

If everything looks good, enter a request by date and Proceed to Check Out.

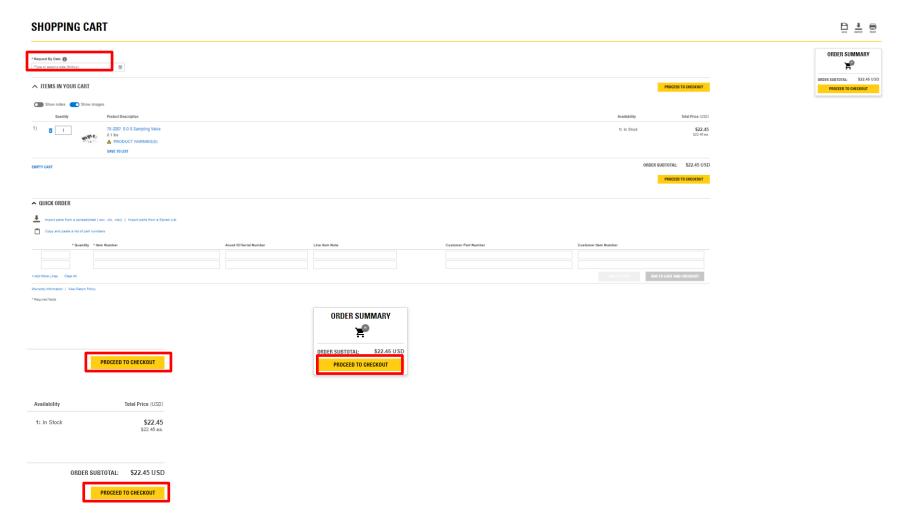

After selecting a **Requested Delivery Date** and **Proceed to Check Out**, you are directed to **the Shipping & Billing** Page. If the **Shipping & Billing** Preferences have been set up and saved within the **My Account - Shopping Preferences** section they will pre-populate here, though you always have the ability to change those preferences for this specific order at this time. Make sure to select Yes, I accept to the Terms.

### **PICKUP & DELIVERY**

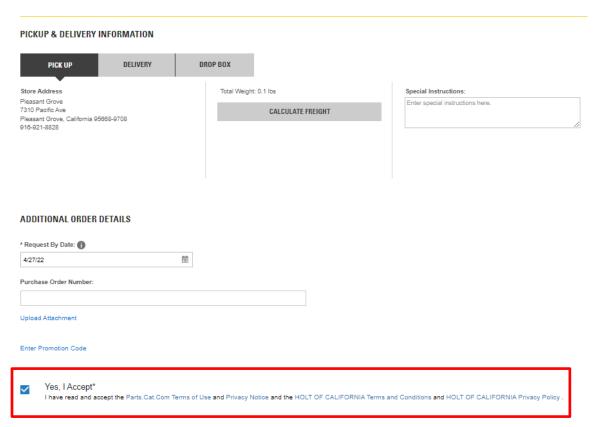

**CONTINUE TO SUMMARY & PAYMENT** 

Once **Shipping & Billing** information is confirmed or adjusted, select **Continue to Summary & Payment**. You will be taken to an **Order Summary** page. *Please note the order is not yet complete*.

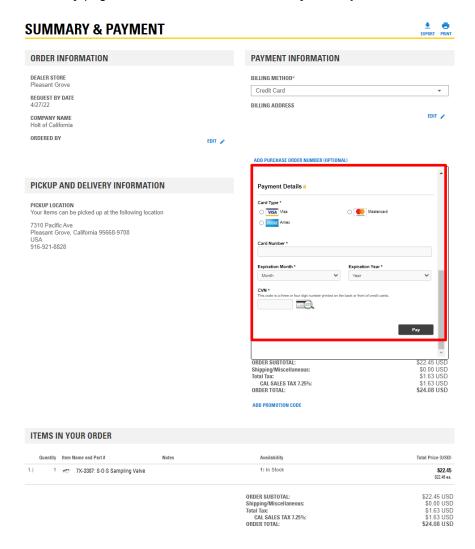

On the **Order Summary** page, you once again have the opportunity to review the ENTIRE order (parts, shipping and billing, order subtotal, sales tax and order total). If there are changes to be made at this time, simply select **Back**.

It is also on this page that the **Ordered By Field** is available. The field pre-populates with the name associated with the logged in account, but can be edited for your records. **This field prints out on Parts Drop Box Tags.** 

### **ORDER INFORMATION**

#### **DEALER STORE**

Pleasant Grove

#### REQUEST BY DATE

4/27/22

#### COMPANY NAME

Holt of California

ORDERED BY

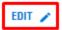

Selecting Pay places the order.

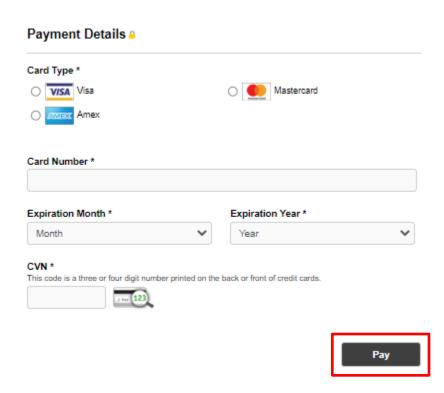

### **Logging Out**

Click on your name in the upper right hand corner of the page. This activates a drop down box and Log OUt must be selected.

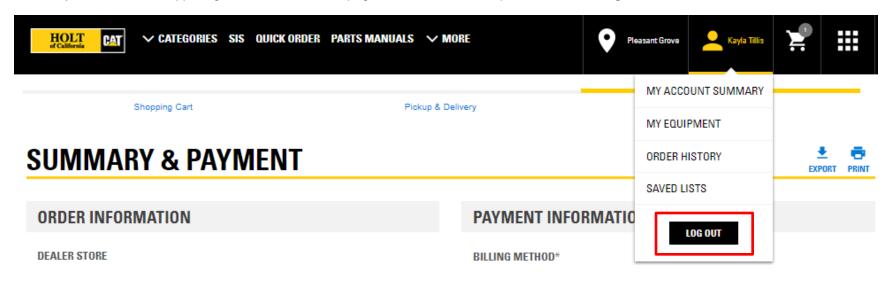

### **Things to Know**

Two people cannot be logged into Parts.cat.com using the same username at the same time. The first person to login will be kicked off the system when the second person logs in. It is recommended that each person at your company that accesses Parts.cat.com set themselves up with their own account.

You can enter a known part number on the Quick Order page and it is able to be added to your cart. Once in the cart, the system may inform you that there was an issue with the order. This error message would appear:

"Unable to Retrieve Price"

There are a few reasons why you may see the above error message:

- 1) A given part on Parts.cat.com does not exist in Holt of California's business System
- 2) There is a system delay and the session times out between Parts.cat.com and Holt of California's business system.
- 3) The part has to be special ordered direct from Holt of California due to dimensions or lengths. Basically parts that normally require you to pick up the phone and call, maybe even visit a store with the old part to have it made (think Hydraulic hoses).

Should you run into any issues, please contact:

Mike Haskell

Desk: (916) 921-8832

Email: <a href="mailto:mhaskell@holtca.com">mhaskell@holtca.com</a>